# **1. Ga naar het [hoofdmenu](https://mijnknltb.toernooi.nl/Home) van MijnKNLTB en kies Toernooileider**

- Via deze link ga je naar de Admin functionaliteit van MijnKNLTB voor alle toernooien van je vereniging.
- Hier kan je alle vrijwilliger taken als toernooileider uitvoeren.
- Via deze pagina is het ook mogelijk om digitaal de factsheet voor het NRT in te voeren.

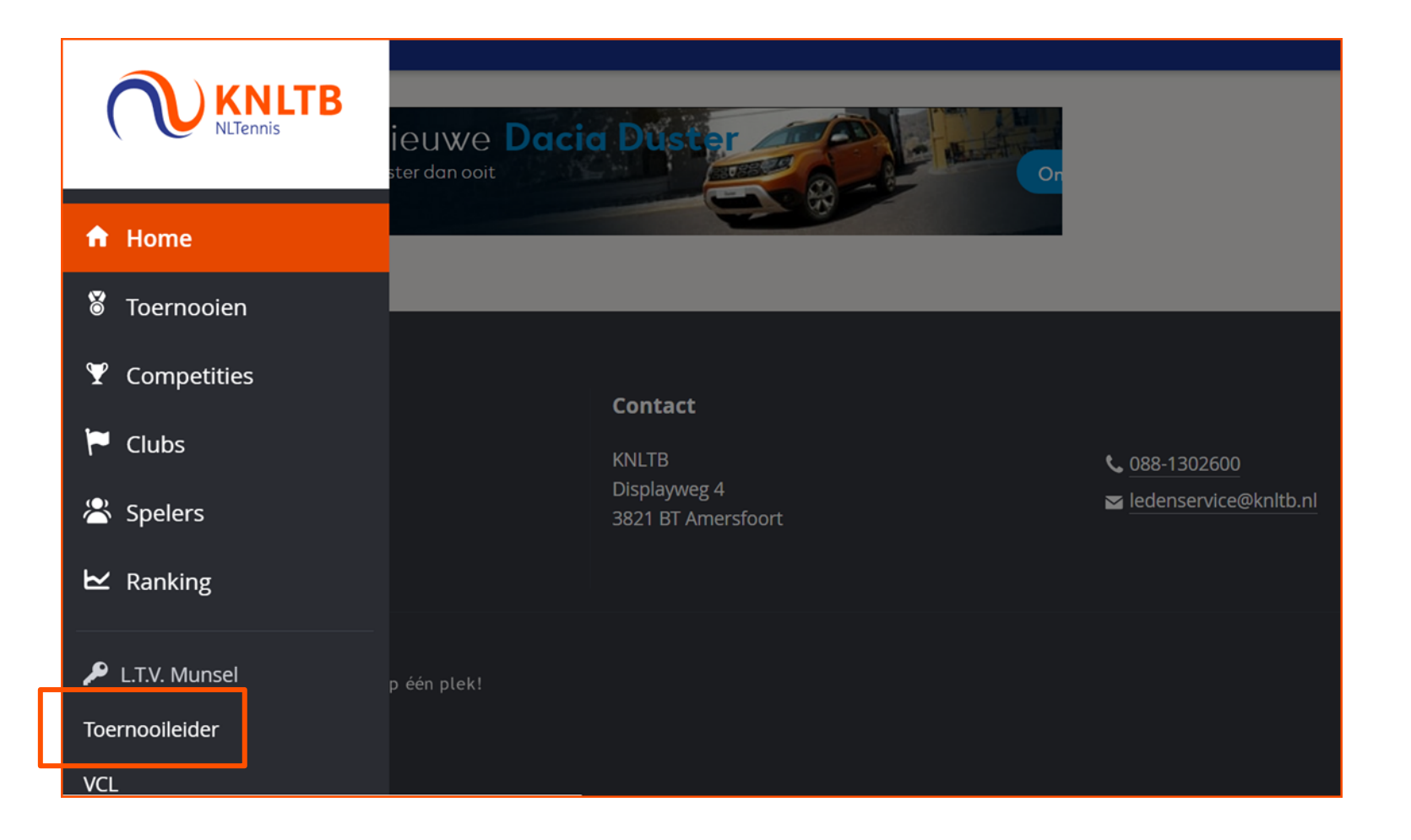

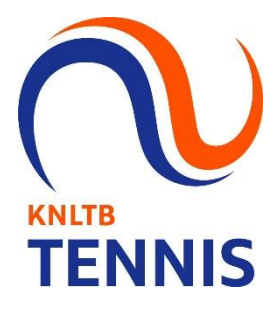

## **2. Selecteer de toernooiaanvraag van het NRT**

▪ Onder het kopje Actuele aanvragen staan alle toernooien die door de vereniging worden georganiseerd.

**KNLTB** 

**TENNIS** 

▪ Kies het NRT waarvan je de factsheet digitaal wilt invullen en klik vervolgens op **Factsheet**.

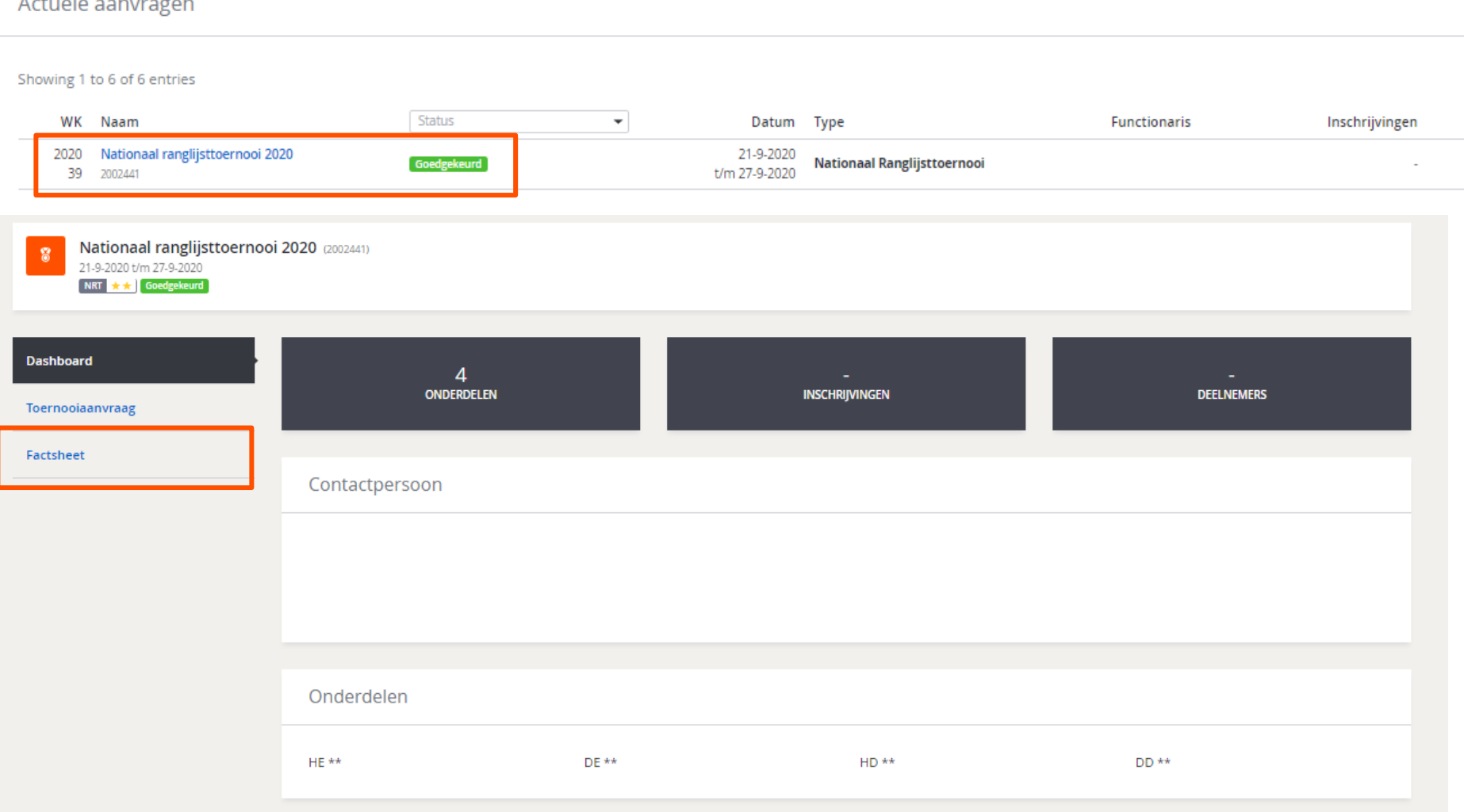

#### **3. Invullen factsheet in twee stappen**

- Stap 1: De algemene toernooi informatie wordt overgenomen uit de **Toernooiaanvraag**. Een paar open velden kunnen nog worden aangevuld. Druk vervolgens op opslaan.
- Stap 2: Vul de specifieke onderdeel informatie in per onderdeel en druk op opslaan.

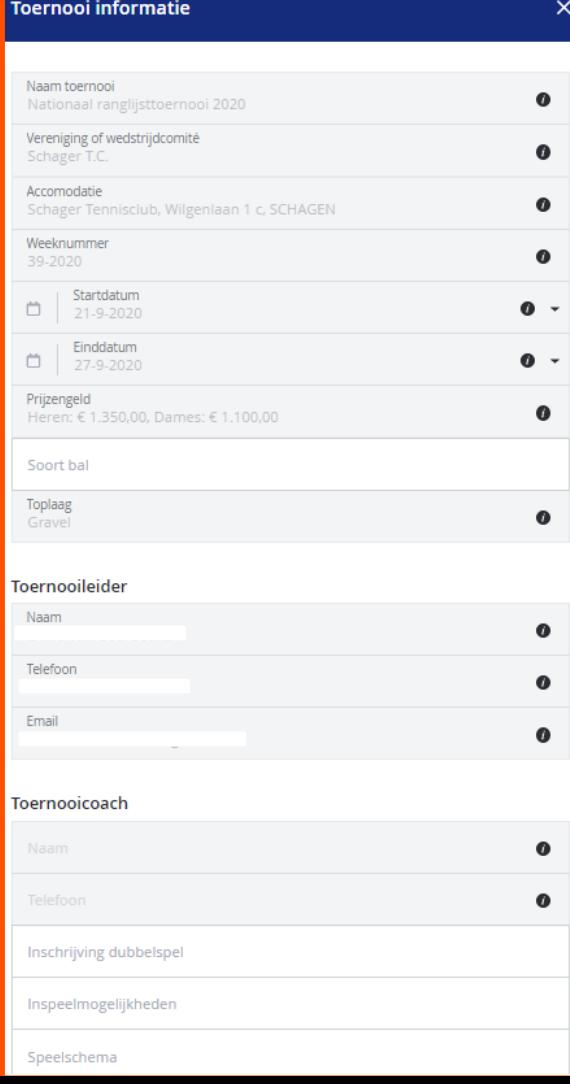

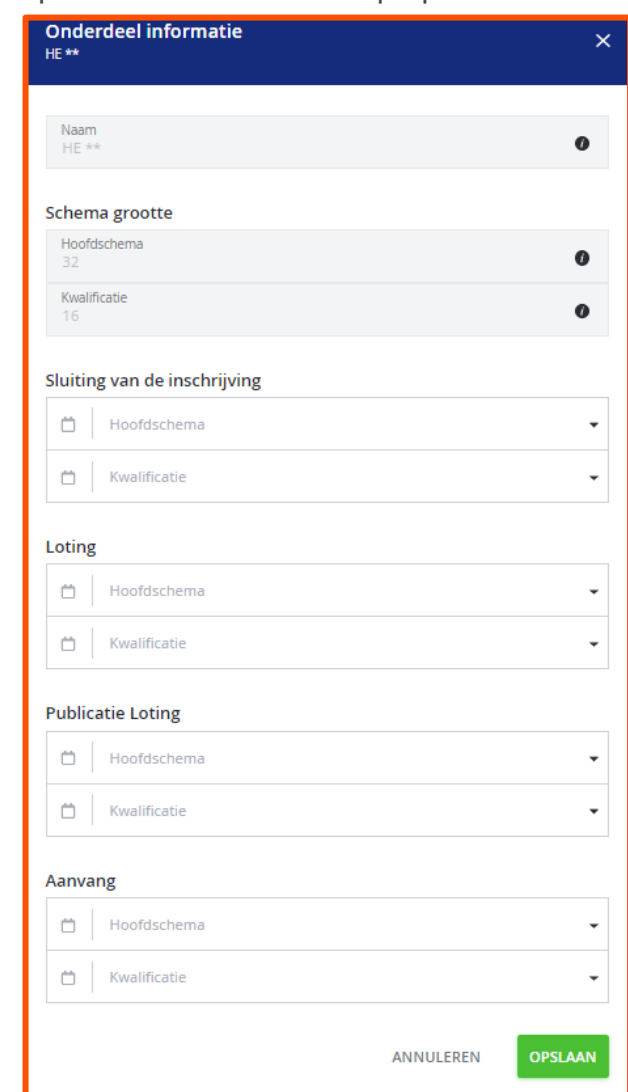

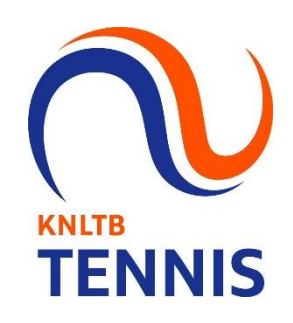

#### **4. De Factsheet is duidelijk zichtbaar op MijnKNLTB**

▪ De algemene gegevens, zoals de inschrijfdeadlines, zijn zichtbaar op de hoofdpagina. Voor de **KNLTB** specifieke informatie per onderdeel kies je **Factsheet**.**TENNIS** 

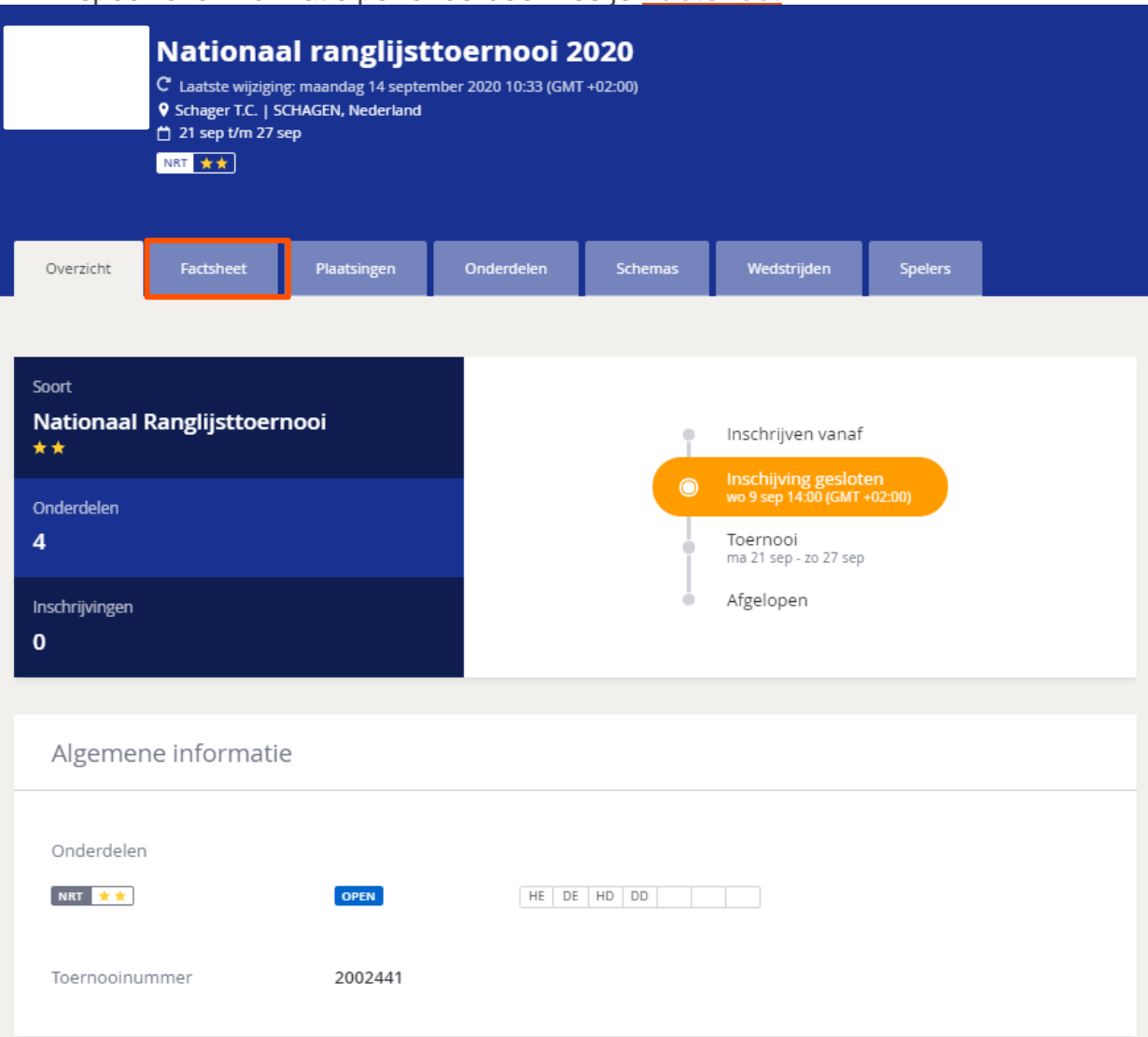

### **5. De factsheet op MijnKNLTB**

▪ Alle informatie per onderdeel is terug te vinden via het tabblad **Factsheet** op de toernooipagina op MijnKNLTB.

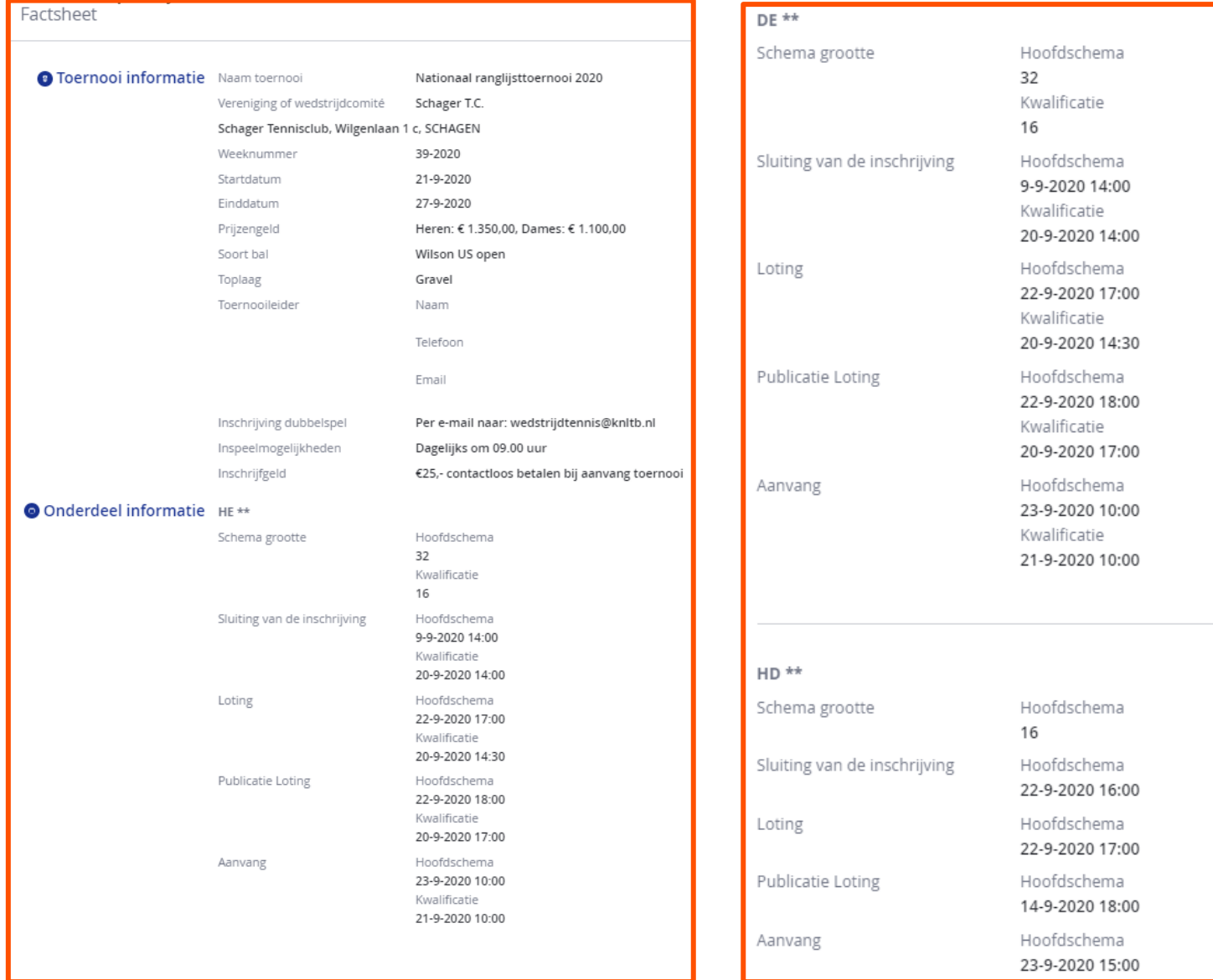

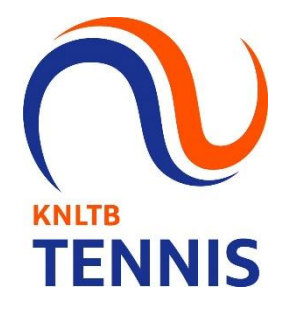